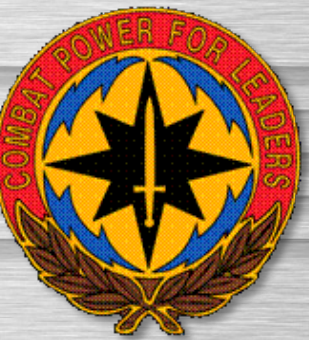

# **DoD PKI Automatic Key Recovery**

#### **(520) 538-8133, DSN 312-879-8133, or 866-738-3222,**

**[Netcom-9sc.om-iacacpki.helpdesk@mail.mil](mailto:Netcom-9sc.om-iacacpki.helpdesk@mail.mil) Fort Huachuca, AZ 85613-5300 14 March 2017**

**Mike Danberry last reviewed on 26 April 2021 [https://militarycac.us/questions.htm](http://militarycac.com/questions.htm)** 

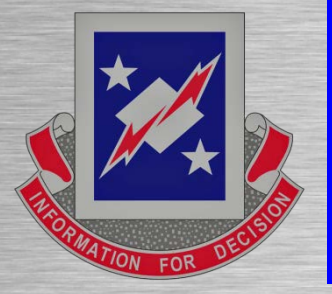

The most current version of this guide can be downloaded from: [https://militarycac.us/files/Automatic\\_Key\\_Recovery\\_New.pdf](http://militarycac.org/files/Automatic_Key_Recovery_New.pdf)

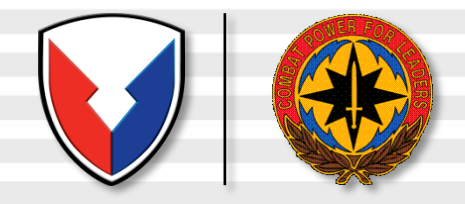

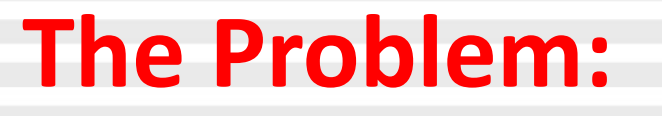

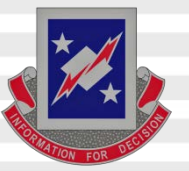

2

**A problem in the past with the DoD PKI infrastructure was the inability to recover Common Access Card (CAC) private encryption keys and certificates that were either expired or revoked. This becomes necessary when a CAC is lost and its certificates are revoked or when a CAC and the certificates it contains expires and is surrendered to DEERS / RAPIDS site before the user's encrypted emails / files have been decrypted.**

**An Auto Key Recovery capability has been fielded by DISA to permit holders of new CACs to retrieve encryption keys / certificates from previous cards to permit decryption of old email and files.**

**NOTE: In April 2014, DISA removed the Certificate recovery website "white listing," changing the site to ONLY be available from the UnClassified Government network. Home users will need to follow instructions on slide 21 for Army users & 22 for all other military branches to get your previous CAC certificates.** *See slide 24 for another idea if you have access to a Government computer*

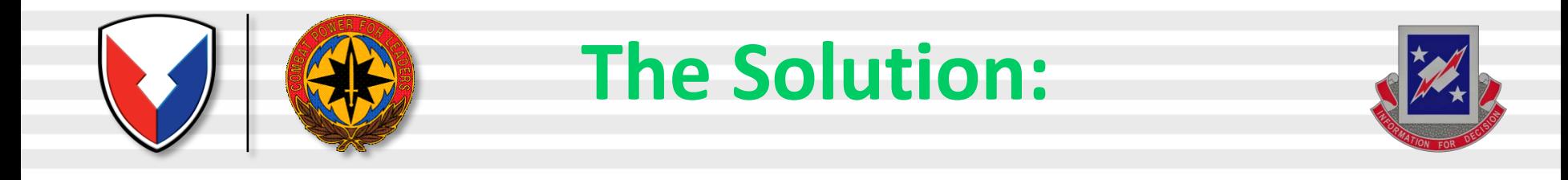

# **Steps to Recover CAC Private Email Encryption Keys**

**The following slides provide steps to recover private encryption keys [escrowed by DISA] from your previously CACs**

3

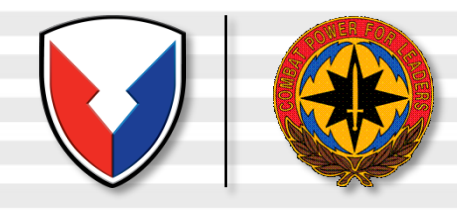

# **URLs for Key Recovery**

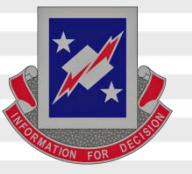

4

#### **The links listed below are ONLY accessible from the Government UnClassified network**

#### **They will NOT work from a personal computer at home**

**TLS 1.0, 1.1, & 1.2 must be checked on your Government computer in Internet Options, Advanced (tab).** *Some Government computer users may have to use Firefox, as their commands have blocked the ability to check TLS 1.0, 1.1, & 1.2*

**NOTE: Some people have had better success using Firefox or Chrome**

**[https://ara-5.csd.disa.mil](https://ara-5.csd.disa.mil/) or [https://ara-6.csd.disa.mil](https://ara-6.csd.disa.mil/)**

**SIPR users: <https://krp.csd.disa.smil.mil/krp/ss/selfService.jsp>**

**Note: The links shown above ARE case sensitive**

**If the keys fail in the links, follow instructions on slide 21 for Army users & 23 for all other military branches.**

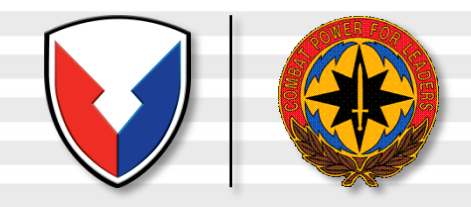

### **Choose Your Identity or Authentication Certificate**

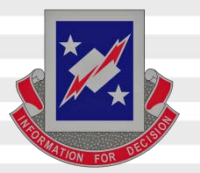

5

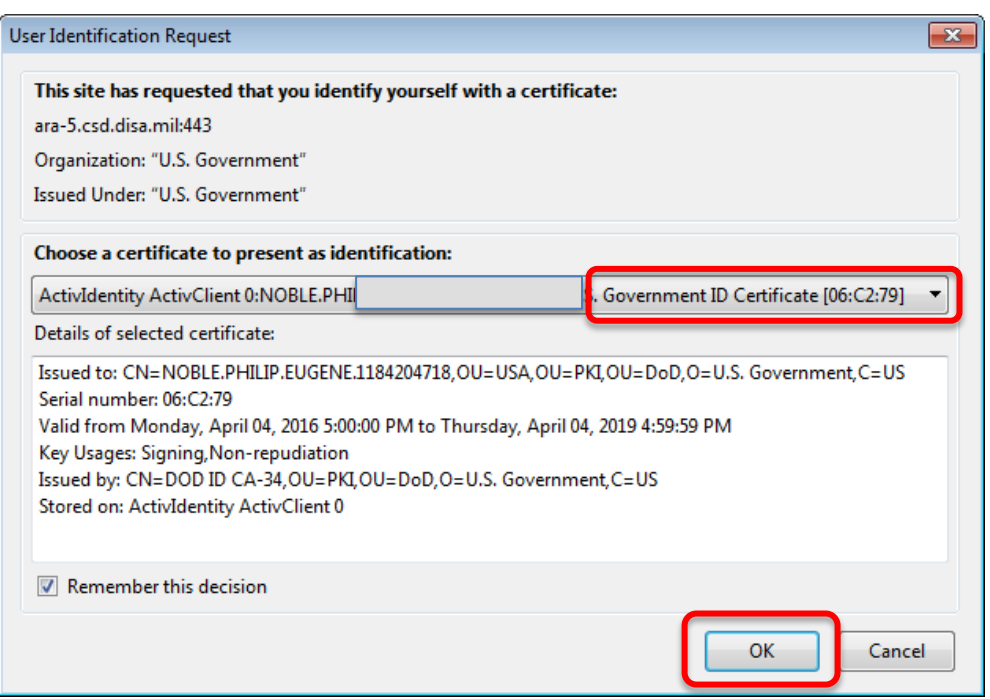

**When prompted to identify yourself, Highlight your Identification Or Authentication Certificate. Select it, then click** *OK***.**

#### **Note: Do NOT choose the EMAIL certificate**

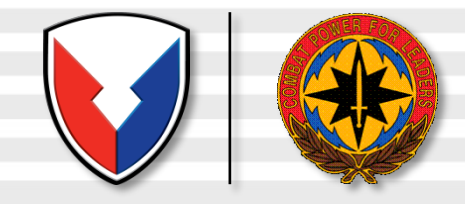

## **Warning Banner**

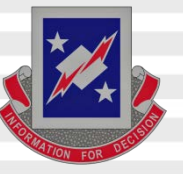

6

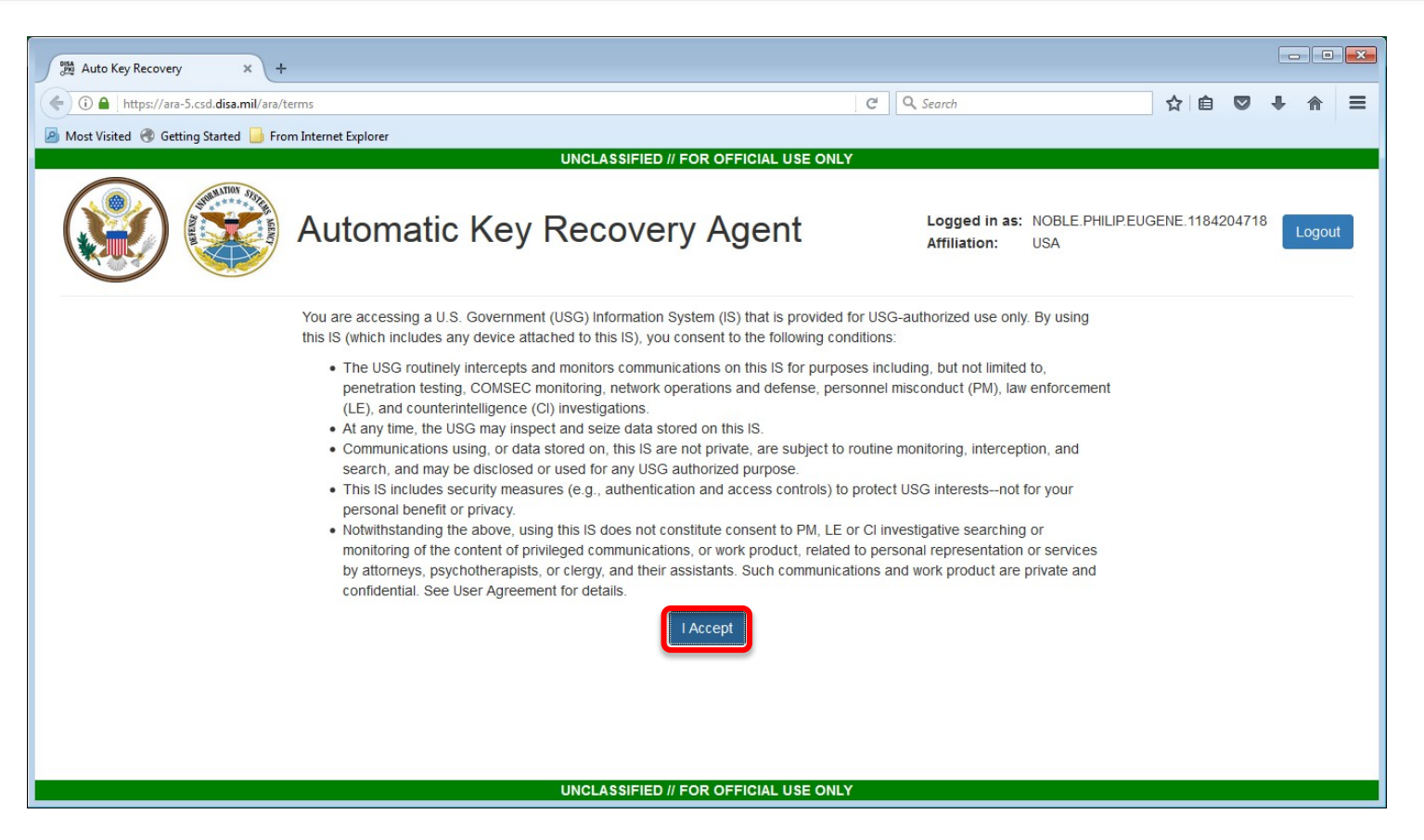

#### **Read the warning statement, then click** *I Accept*

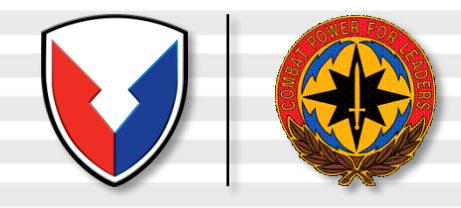

### **Key Selection**

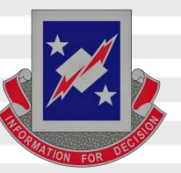

They

**Only** 

7

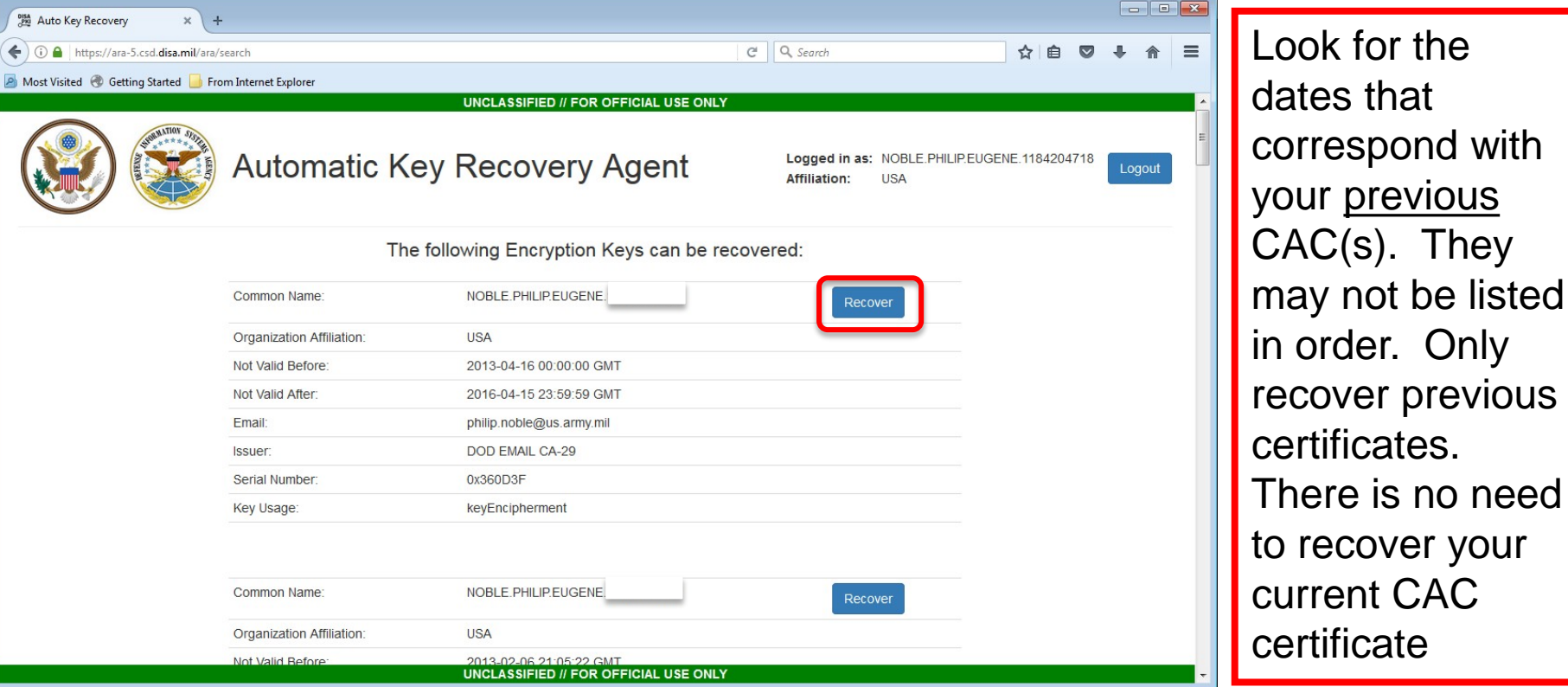

**Browse the list and locate the key you want / need to recover. Once located, click the** *Recover* **button.**

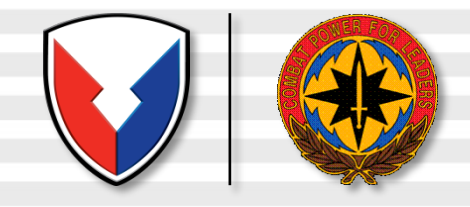

## **Acknowledgement**

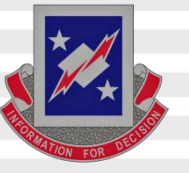

8

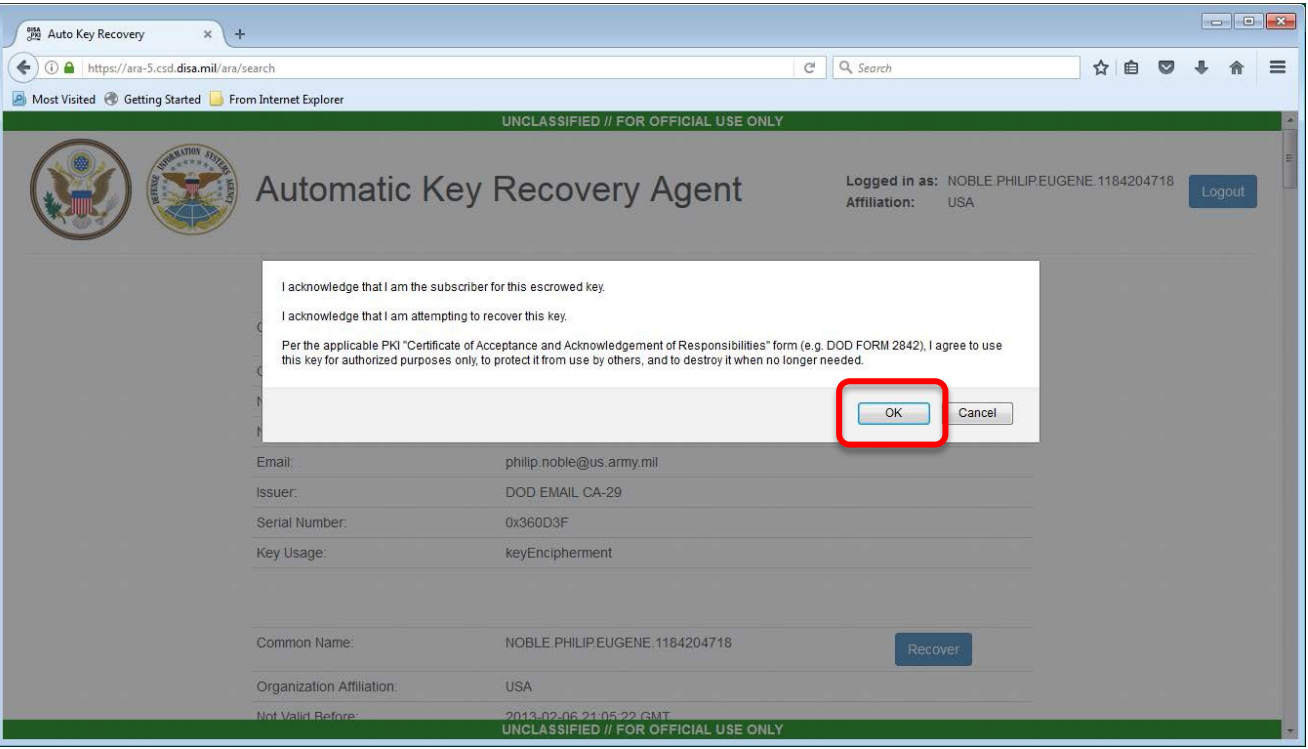

**Select** *OK*

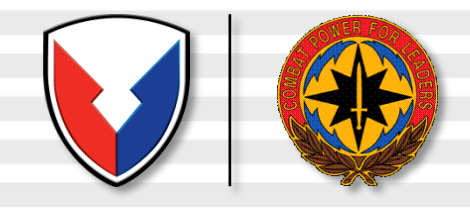

### **One-time Password**

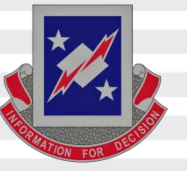

9

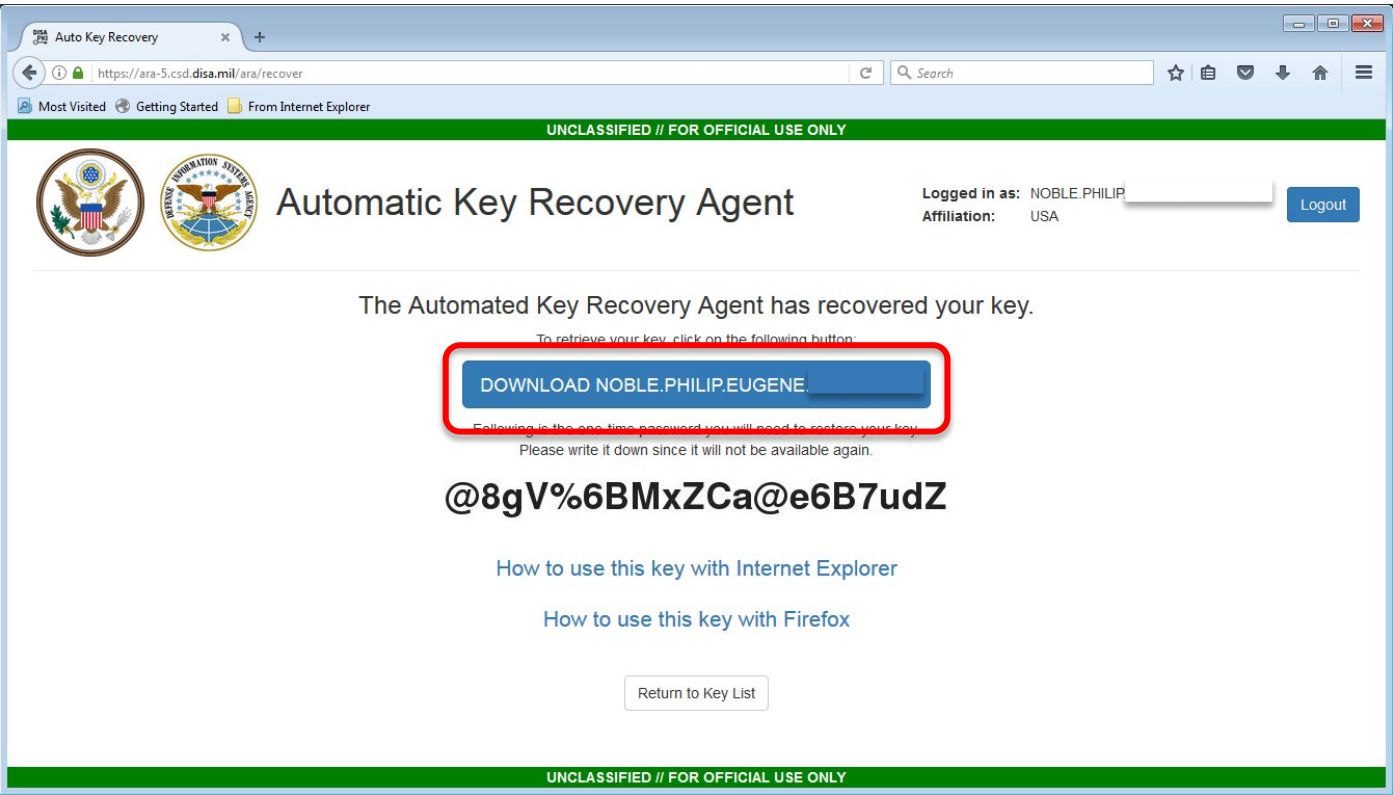

**Click the DOWNLOAD (button), you'll use the one-time password to access / install your recovered certificate**

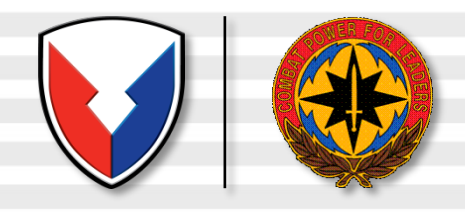

# **Installing the Certificate**

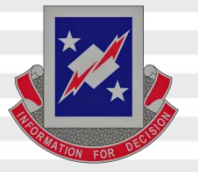

10

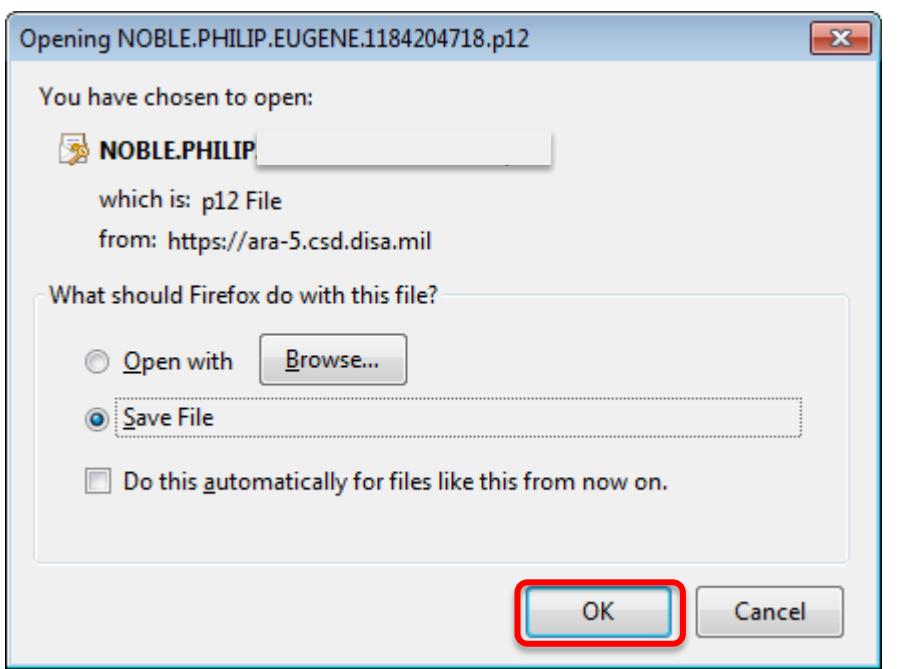

#### **Select** *OK*

#### **People following slide 24, select** *Save,* **then after you get home continue with this guide by clicking** *Open*

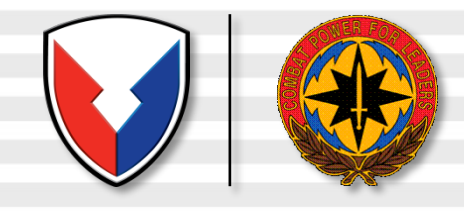

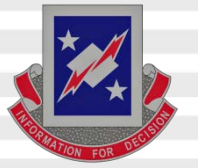

11

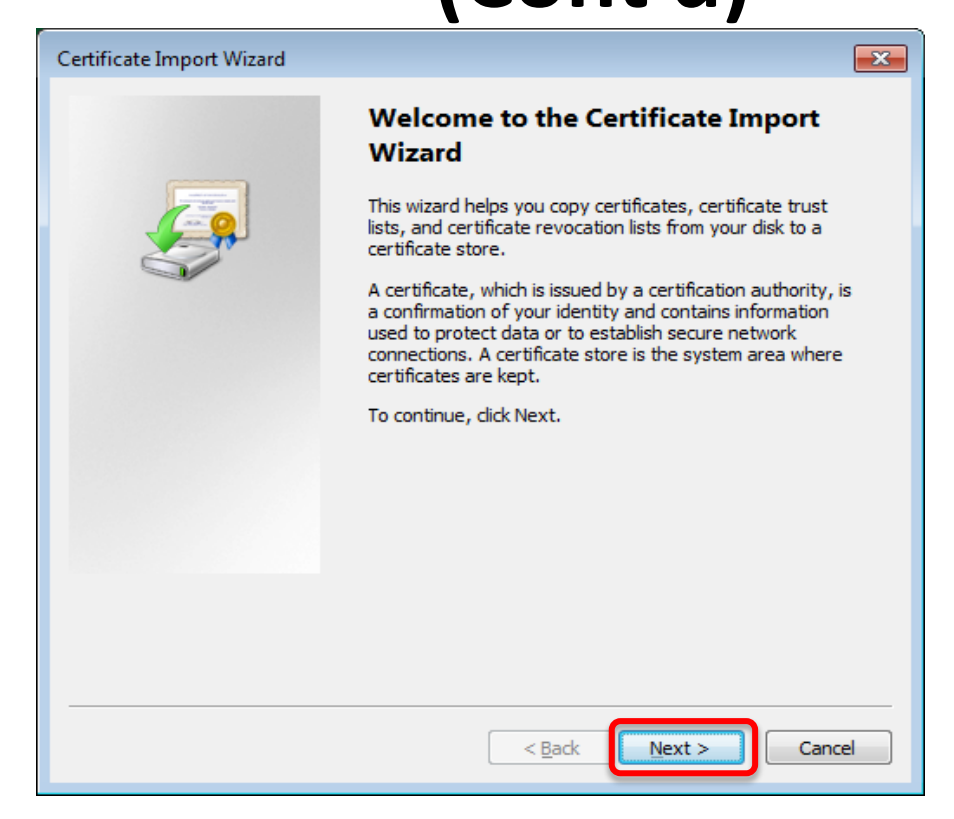

**Click** *Next*

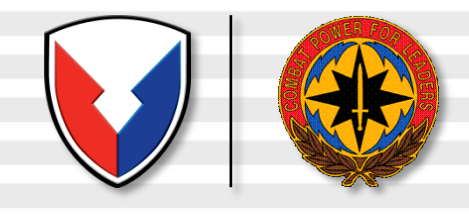

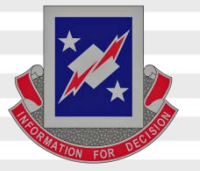

12

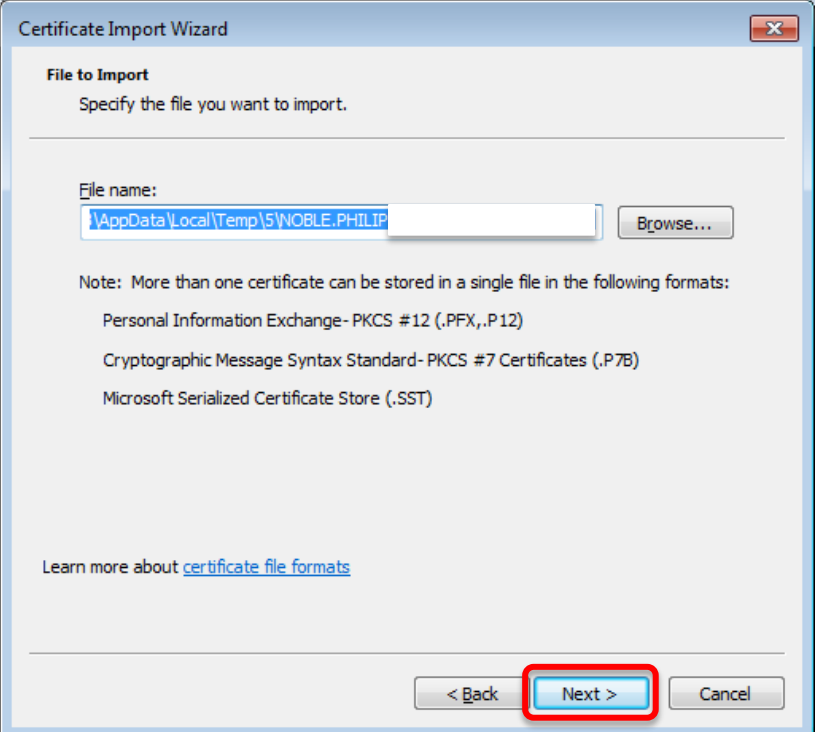

**Click** *Next*

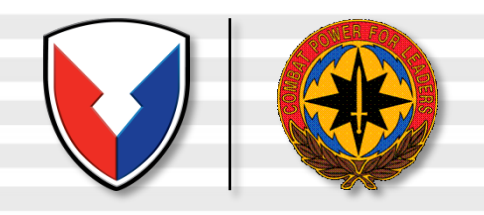

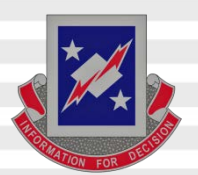

13

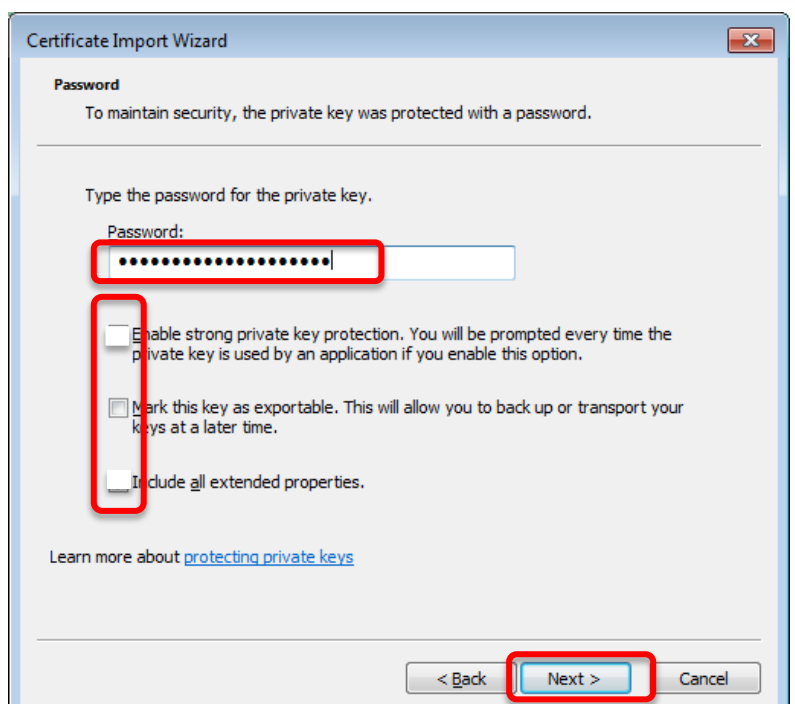

**Note: If you check "Enable strong private key protection" you'll need to enter the password provided every time you access your email / files. So, recommendation is to NOT check it.**

**Enter the Password shown on the download link web page, leave the blocks unchecked, click**  *Next*

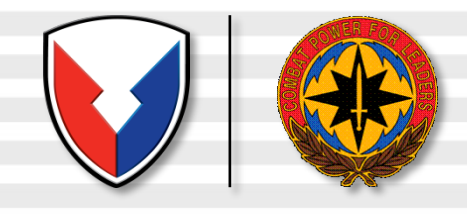

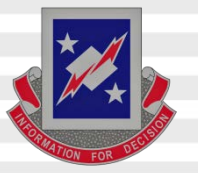

14

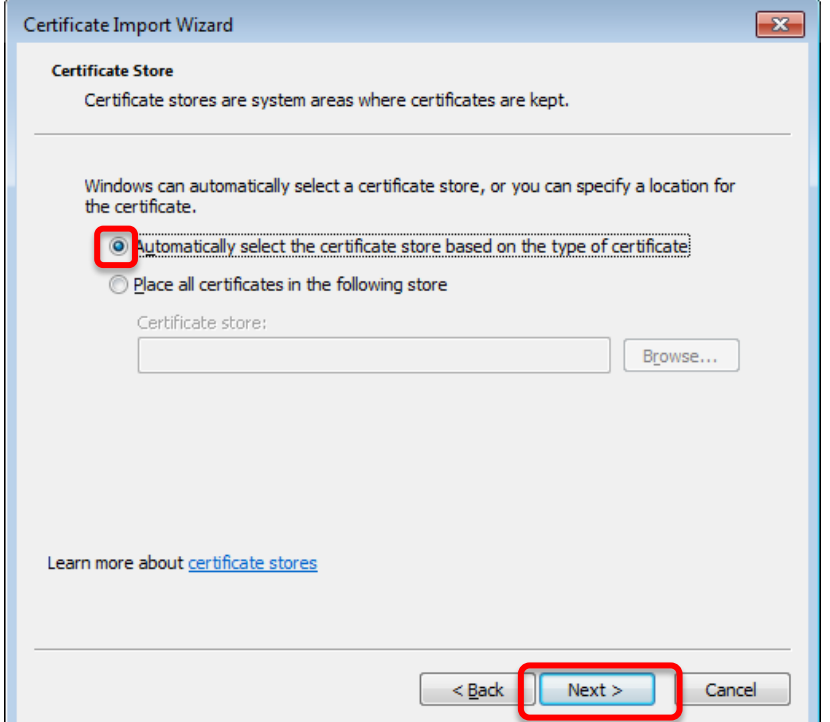

**Leave** *"Automatically select the certificate store based on the type of certificate"* **selected, click** *Next*

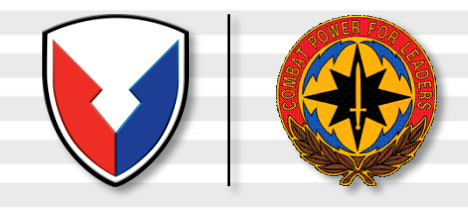

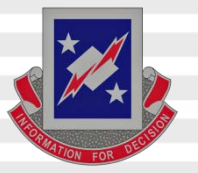

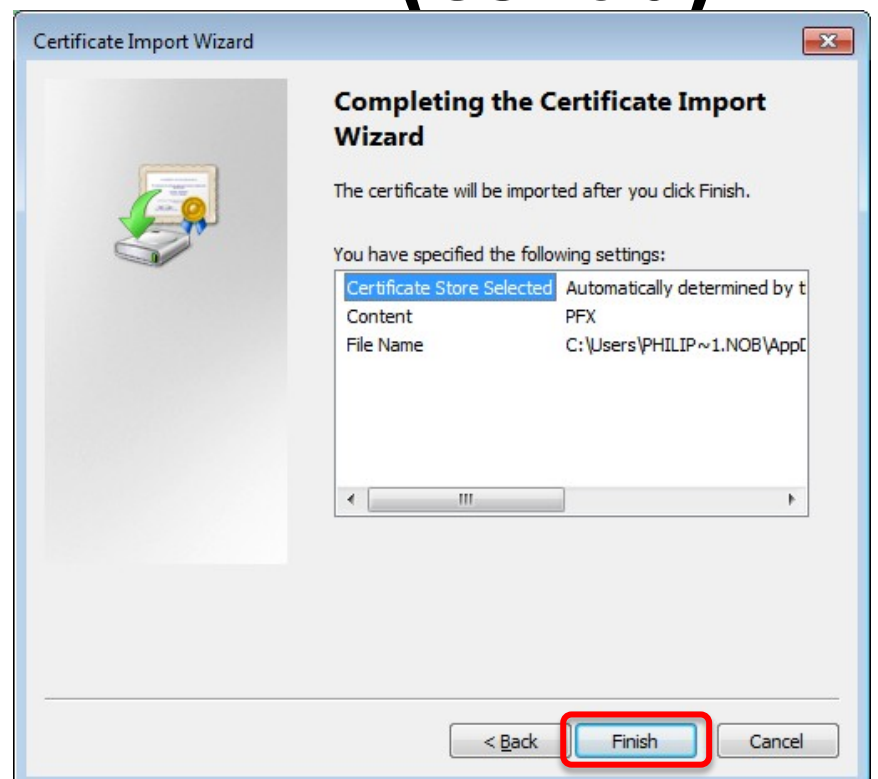

#### **Click** *Finish*

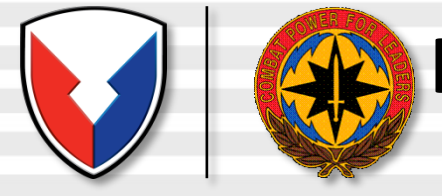

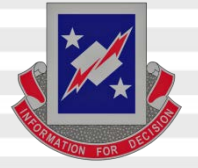

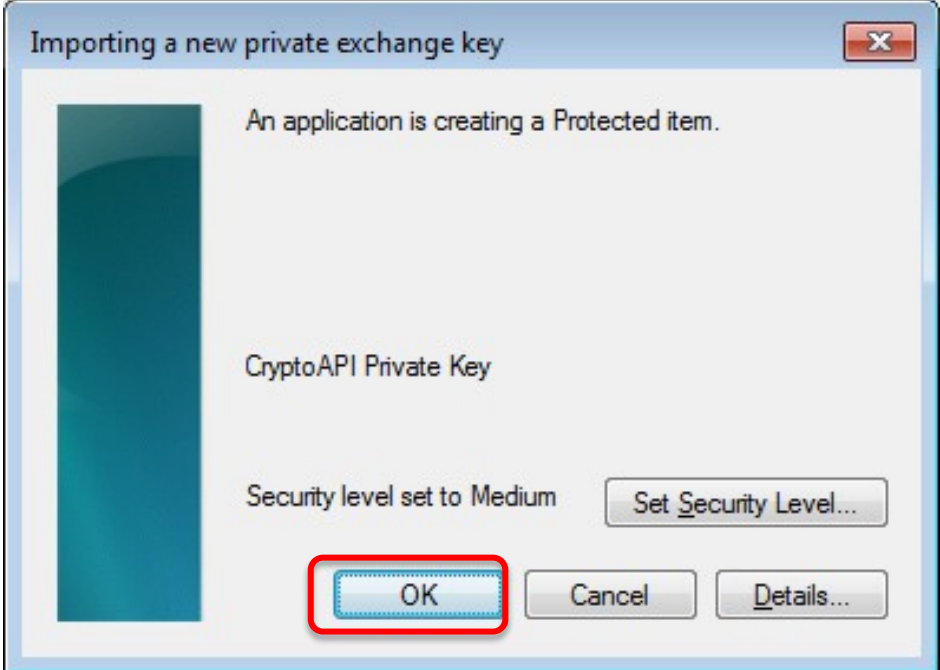

**Click** *OK*

U.S. Army Materiel Command [Communications-Electronics Command]

16

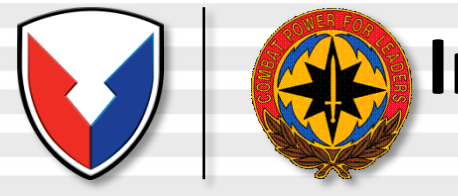

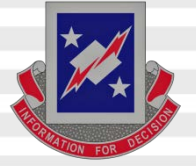

17

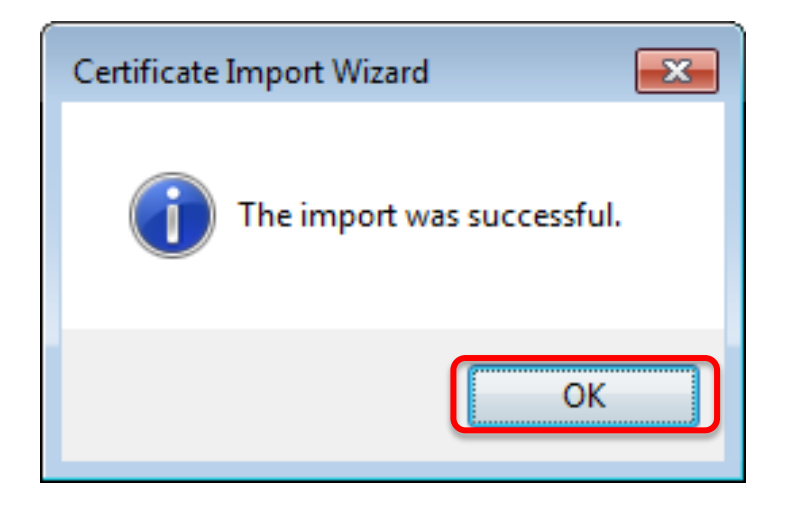

#### **Click** *OK*

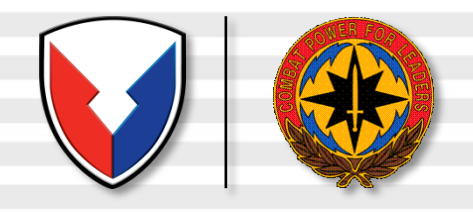

## **Verifying the Download**

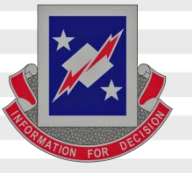

18

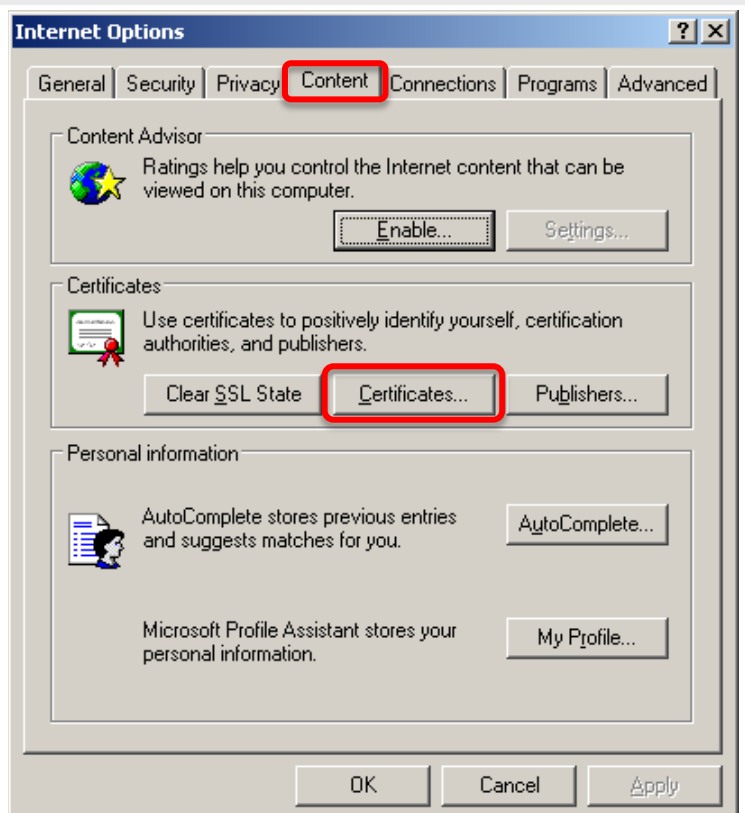

**Verify the successful download of your recovered certificate by: Launching Internet Explorer, selecting** *Tools* **from the menu,** *Internet Options, Content* **(tab),** *Certificates…* **(button)**

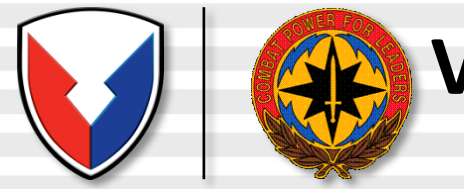

#### **Verifying the Download (Cont'd)**

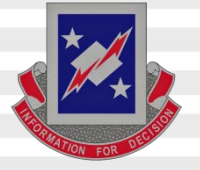

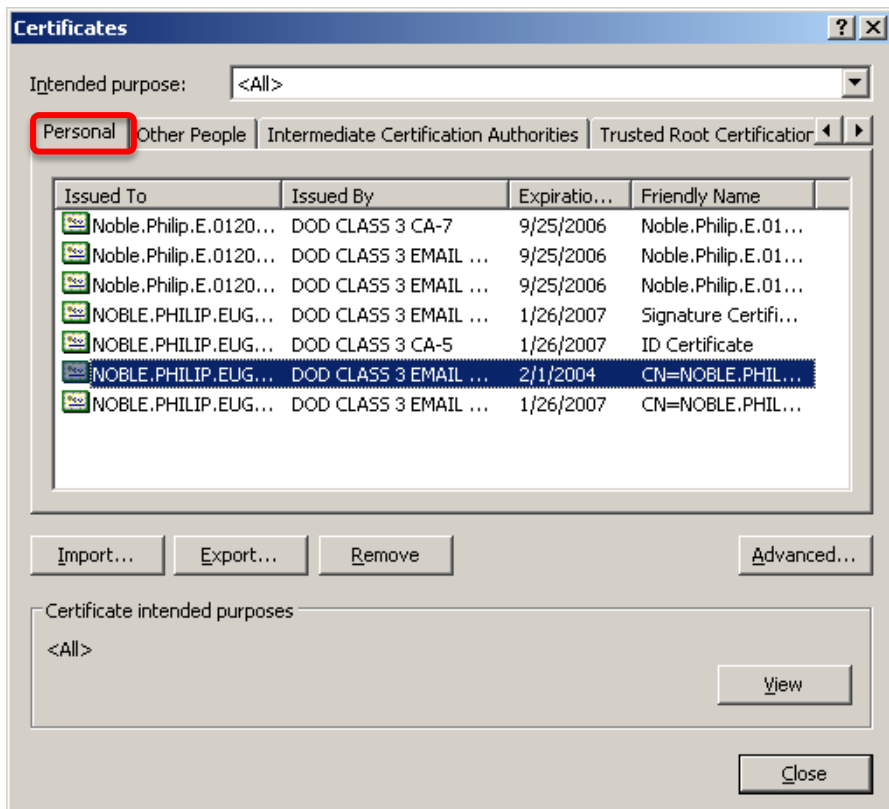

**Select the** *Personal* **(tab) to see a list of your currently registered certificates, including the recovered key certificate(s).**

U.S. Army Materiel Command Jerry Communications-Electronics Command

19

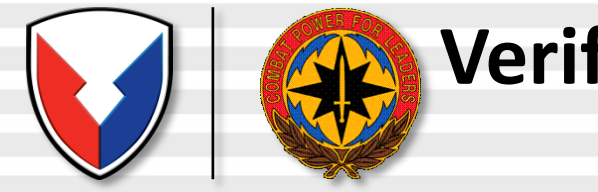

#### **Verifying the Download (Cont'd)**

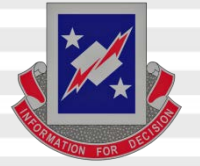

20

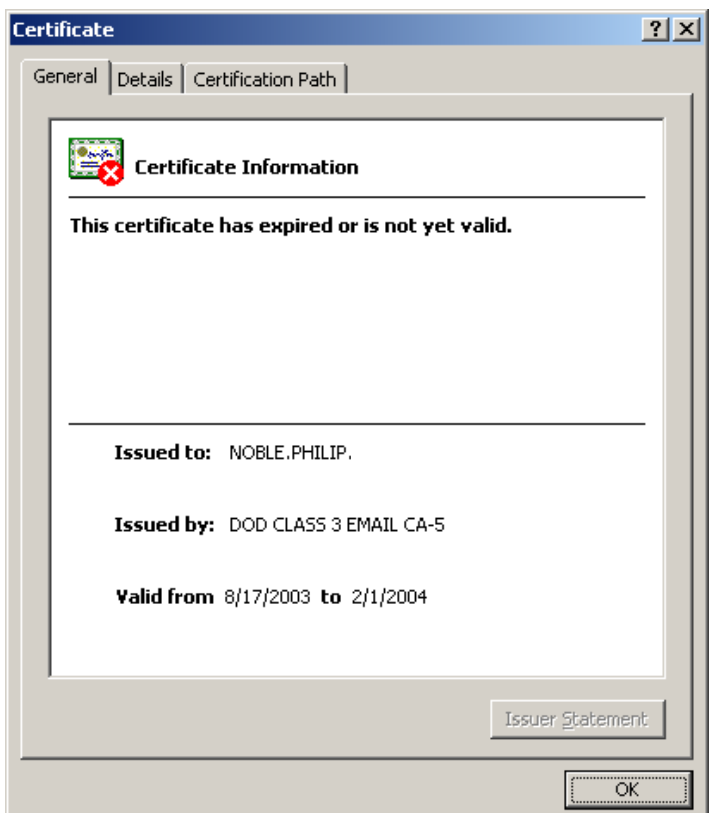

**Double-click the certificate to view the specifics of your recovered key (or other current keys).**

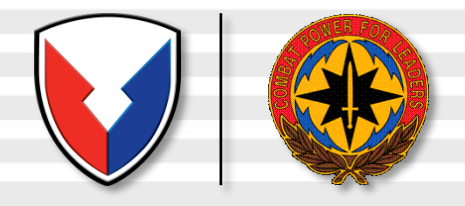

**Success**

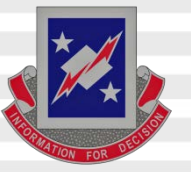

21

**Close the open window, you may now use the recovered key to access your encrypted email.**

Last Step: If you saved the recovered certificate to your computer instead of directly installing it, you need to delete the .P12 file. This is a security vulnerability and could be detected in a scan. Disregard if you did not save the certificate to your computer

If the recovery failed, Army users, contact the Key Recovery Agent by sending a digitally signed email from your DoD Enterprise Email account to: [usarmy.pentagon.hqda-cio-g-6.mbx.army-registration-authority@mail.mil](mailto:usarmy.pentagon.hqda-cio-g-6.mbx.army-registration-authority@mail.mil?subject=Recovery_of_my_private_Email_encryption_please) requesting recovery of your private email encryption key

Send your digitally signed email requesting recovery of old PKI encryption certificates and provide the following (you'll get this information from the page shown on slide 8):

- 1. Your name and 10 digit DoDID [on back of your CAC] (ex. Doe.John.J.1234567890)
- 2. The CA certificate (ex. CA-32)
- 3. The serial number (ex. 0x12fA3)
- 4. Provide exact reason why you are recovering your certificate(s)
- 5. The certificates you need recovered

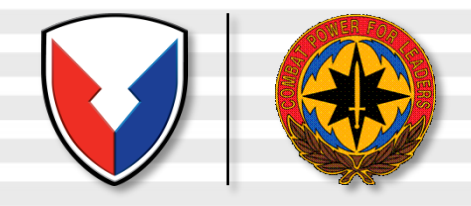

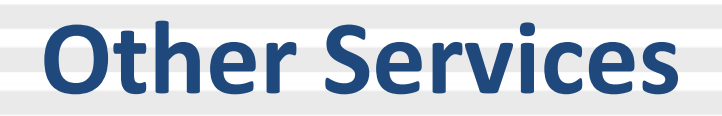

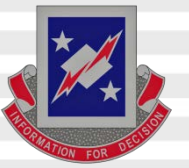

22

#### **Navy Key Recovery Agent**

<https://infosec.navy.mil/PKI/> Email: [NCMS\\_NAFW\\_NAVY\\_RA@navy.mil](mailto:itac@infosec.navy.mil) Phone: 800-304-4636 DSN 312-588-4286

#### **USMC RA Operations Helpdesk**

Email: [raoperations@mcnosc.usmc.mil](mailto:raoperations@mcnosc.usmc.mil) Phone: 703-432-0394

#### **Air Force PKI Help Desk**

Phone: 210-925-2521 Email: [afpki.ra@lackland.af.mil](mailto:afpki.ra@lackland.af.mil)

<https://afpki.lackland.af.mil/html/lracontacts.asp> (this site is accessible from .mil networks only) Additional Air Force PKI support is available from the Air Force PKI help desk: [https://afpki.lackland.af.mil/html/help\\_desk.asp](https://afpki.lackland.af.mil/html/help_desk.asp)

#### **DISA PKI Help Desk Oklahoma City, OK Support:**

E-Mail: [disa.tinker.eis.mbx.okc-service-desk@mail.mil](mailto:Okc-dodost@csd.disa.mil) Phone: 844-347-2457, Options: 1, 5, 4

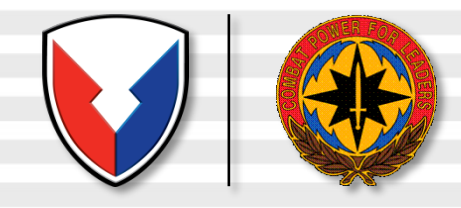

### **Recovery Notification Email Example**

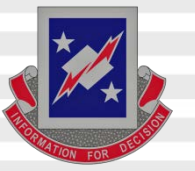

23

A user has attempted to recover a key using the Automated Key Recovery Agent. The ID Certificate used for Authentication was: CN=NOBLE.PHILIP.  $\bigcup_{i} \bigodot U = USA, OU = PKI, OU = DOD, O = U.S$ . GOVERNMENT,C=US, Serial: 0x0B5643, Issuer: DOD CLASS 3 CA-5. The key that was recovered was: CN=NOBLE.PHILIP.  $\bigcirc$  OU=USA,OU=PKI,OU=DOD,O=U.S . GOVERNMENT,C=US, Serial: 0x0C8747, Issuer: DOD CLASS 3 EMAIL CA-3.

If you did not perform this operation, please contact your local key recovery agent and ask that they check the logs for the key recovery at Fri Jul 01 16:48:12 GMT 2005 with session ID 1.c3pki.chamb.disa.mil-23f%3A42c57335%3A68e46e9395fb9727.

**You will receive an email from PKI\_ChambersburgProcessingElement@csd.disa.mil with a subject "ALERT! Key Recovery Attempt Using Automated Key Recovery** 

**Agent" similar to the above Recovery Notification example notifying you of your recovery action.**

### **Home users needing their certificates to open old emails in**

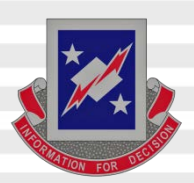

24

#### **webmail**

Reminder [mentioned on slide 2] in April 2014, DISA removed the Certificate recovery website white listing, changing the site to **ONLY** be available from the UnClassified Government network. This put home users in an unfortunate situation as you may need to access old encrypted emails via OWA.

An idea for you [if you have access to a Government computer], is to follow slides 4-10, save the file(s) to the computer you are on, and not run it. When you get to slide 9, type the password into a .txt file or into an email to yourself using DoD Enterprise Email. Attach the .p12 file to the email and save it to your drafts. Do not email it. You are merely "holding" it there until you get home. Once you are home, continue with slides 11-20 using the password you included in your email. It will install into your certificate store, and you should be able to open up your former encrypted emails.